# Regarding Attendance in Compliance Education (User Manual)

As part of efforts to prevent unauthorized use of public research funding and ensure proper conduct, we have decided to require attendance in compliance education and submission of a written pledge every five years in the academic year specified by Ritsumeikan University (June 26, 2020; Committee on Research Administration).

Submission is required by researchers who are receiving or newly applying for public research funding such as the Grants-in-Aid for Scientific Research (KAKENHI) and by administrative staff involved in management and execution.

### Flow of attendance in compliance education

- 1.Attend the compliance education (watch a video; approx. 30 minutes)
- 2.Participate in a comprehension check and submit a written pledge (SmartDB)

### 1.Attendance in compliance education

Please access the video viewing page as shown below and attend the compliance education.

 [Compliance Training Based on the Guidelines for Supervision and Auditing of Public](https://www.youtube.com/watch?v=WjDVhhZAK9k&feature=youtu.be) Research Funds at Research Intuitions

### 2.Taking the comprehension check and submitting the written pledge

Please access the Pledge in Public Research Funding as shown below, take the comprehension check, and submit the written pledge. (Please see the following pages for information on how to submit the pledge from SmartDB.)

[Pledge in Public Research Funds](https://sdb.ritsumei.ac.jp/hibiki/BRDDocument.do?func=insert&binderId=11163)

For people who cannot access SmartDB

Please download the pledge form from the website of the Division of Research, fill in the necessary information, and mail it to the following address by on-campus mail. Mailing address: Staff in charge of Public Research Funding, Office of Research Planning and Development, Suzaku Campus

# How to Submit the Pledge in Public Research Funding

### (1)Access the "Pledge in Public Research Funding" URL on SmartDB.

# (2)The following application screen will be displayed.

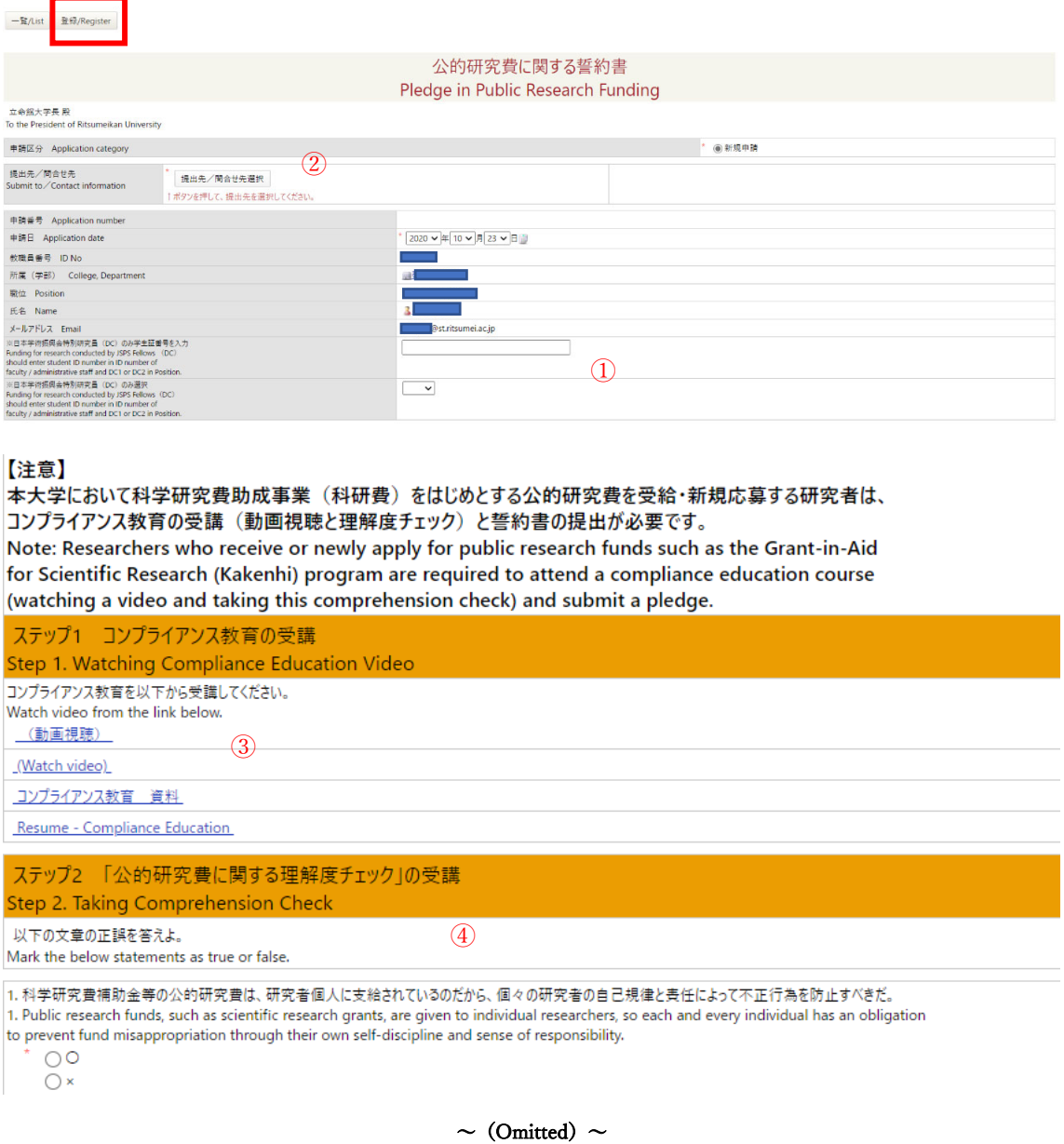

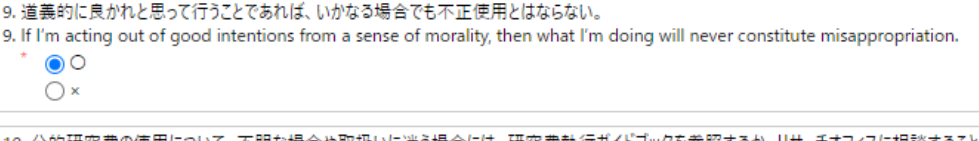

10. 公的研究費の使用について、不明な場合や取扱いに迷う場合には、研究費執行ガイドブックを参照するか、リサーチオフィスに相談することが望ましい。 10. When using public research funds, if it's ever unclear or you are unsure of how to handle funds, you are encouraged to refer to the quidebook for handling research funds or to contact the research office.

 $\odot$  $\bigcirc$  x

# 解答後「登録」ボタンを押すと、次の画面で採点結果を表示します。 必ず正答数と解説を確認してください。

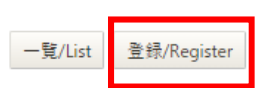

After answering, click the "Register" button to display your score on the next screen. Please be sure to check the number of correct answers and the corresponding commentary.

### ◇Important Points When Entering Information

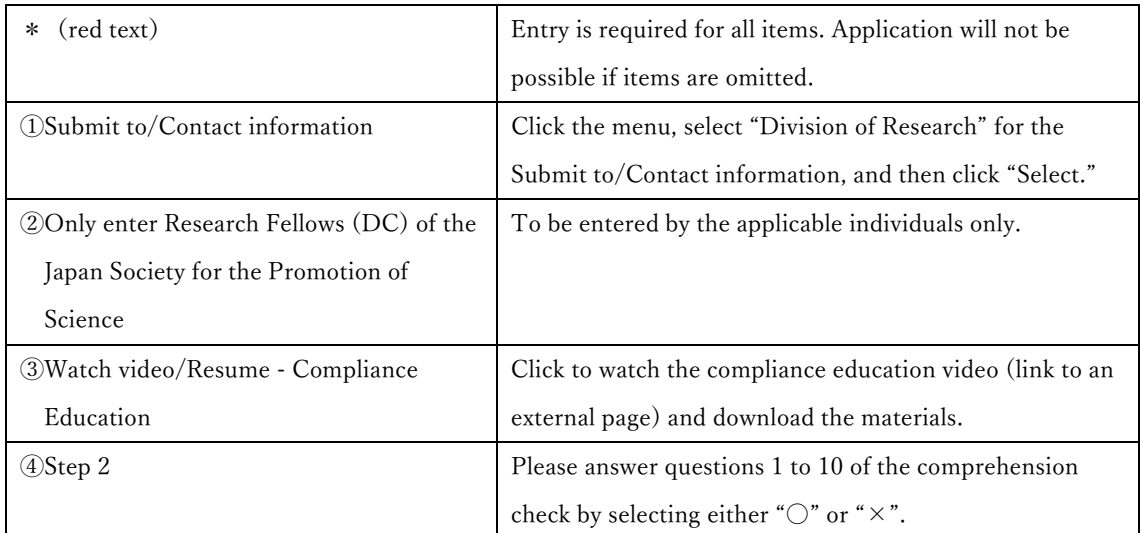

After answering all questions, click the "Register" button.

(3)Click the "Register" button to display the message "Registration Complete" on the lefthand side of the screen.  $\bigstar$  Check the message and then scroll down to see the correct answers and commentary for the comprehension check below Step 2.

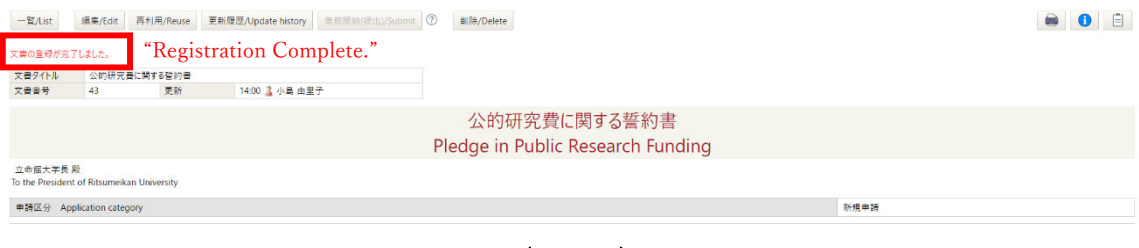

 $\sim$  (Omitted)  $\sim$ 

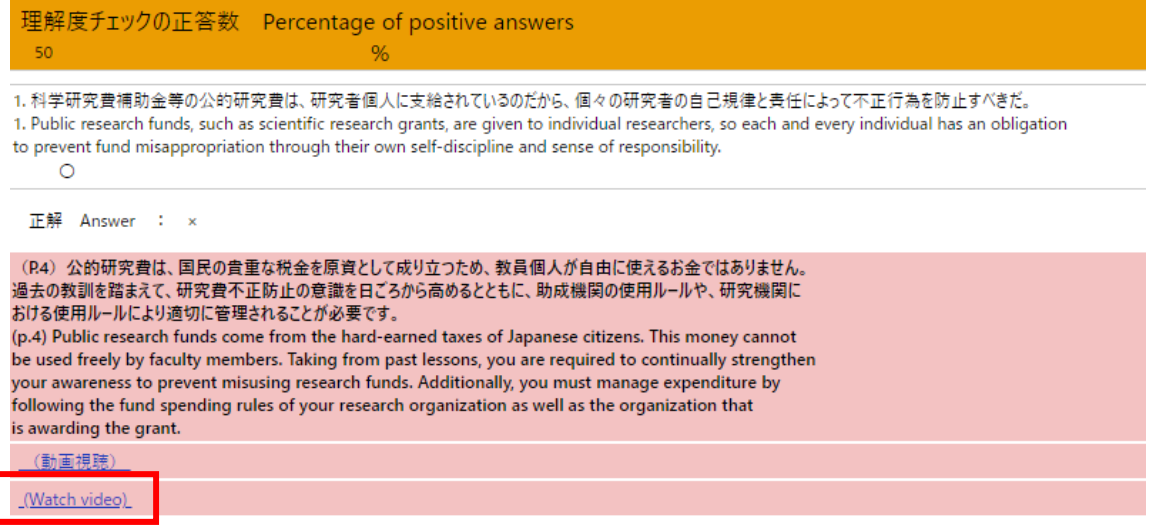

Commentary is displayed for incorrect answers. Please double-check the materials and videos.

・The page number (P. XX) listed before the commentary is the page of the material related to the contents

of the problem.

・Click "Watch video" to view the video related to the contents of the problem.

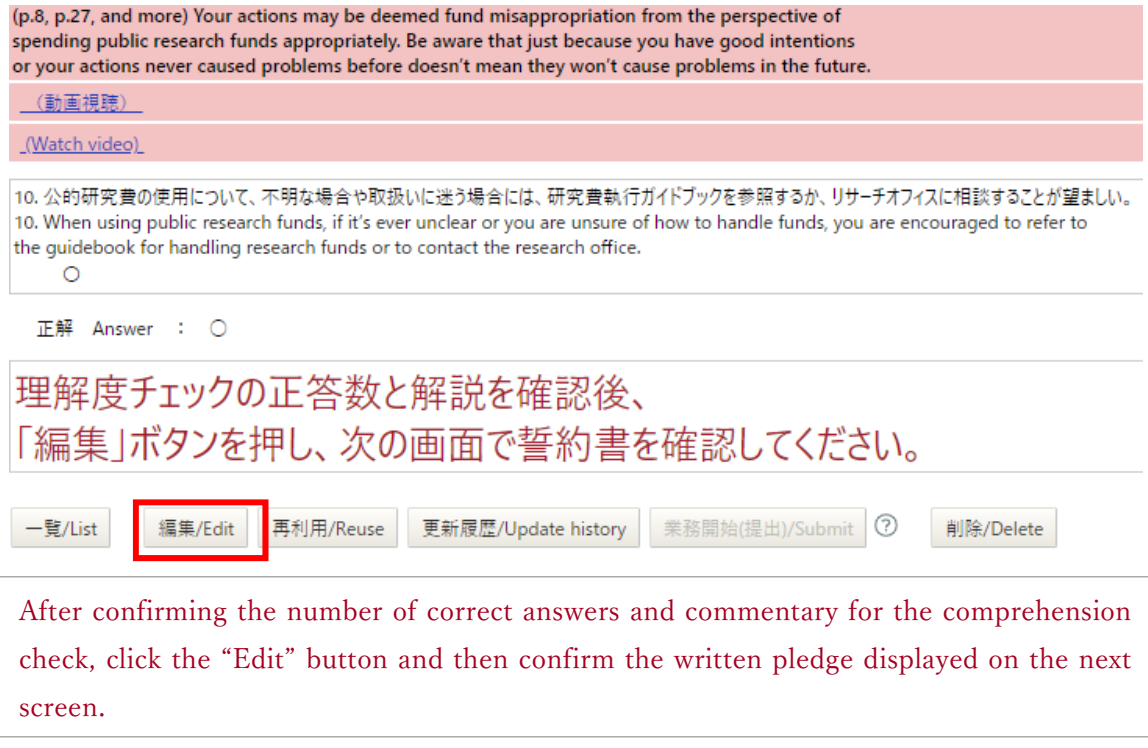

After confirming the number of correct answers, commentary, and commentary videos for the comprehension check, please click the "Edit" button. Click to proceed to the "Pledge in Public Research Funding" screen.

# $(4)$  Click the "Edit" button to display the following screen.

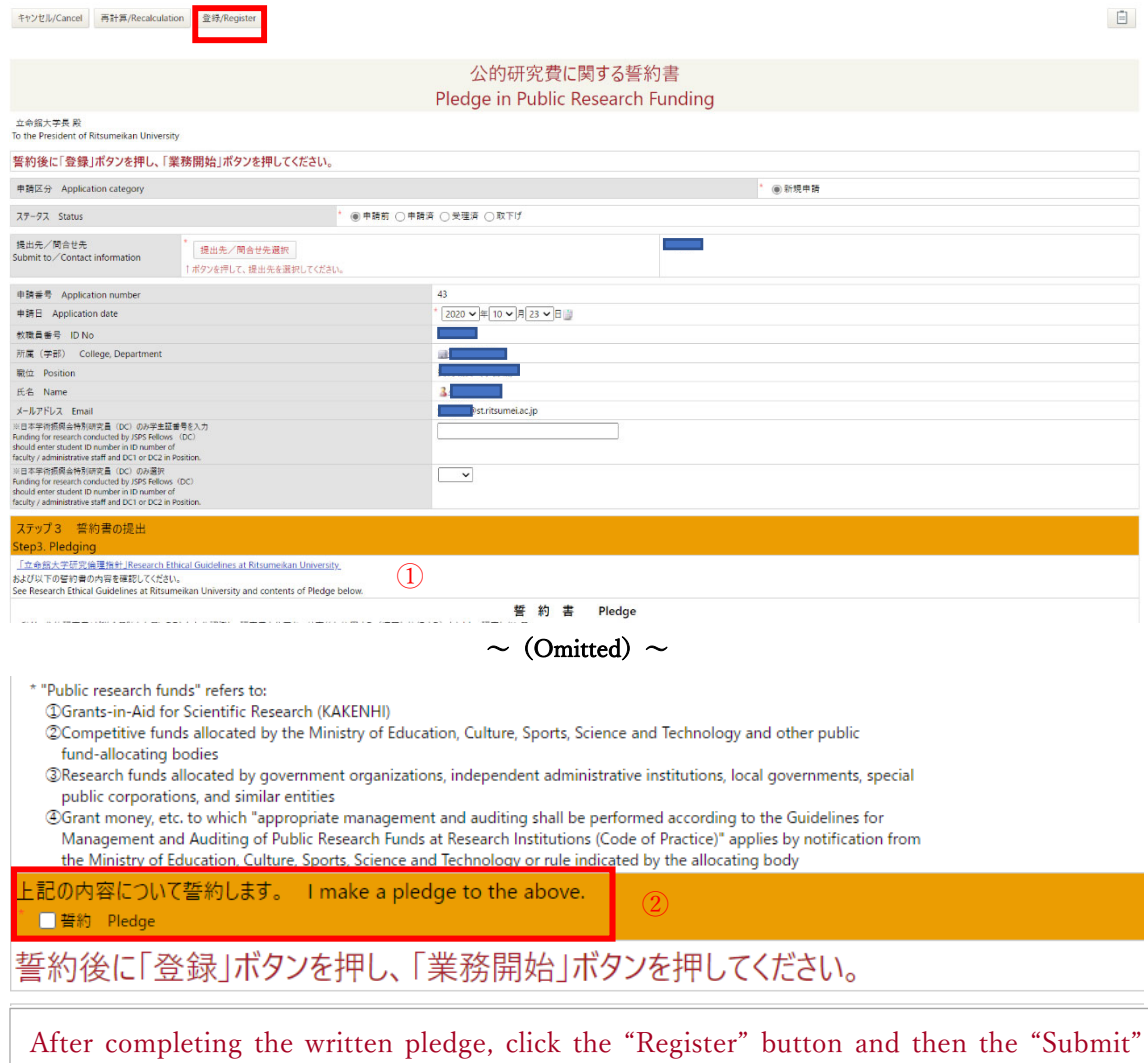

button.

# ◇Important Points When Entering Information

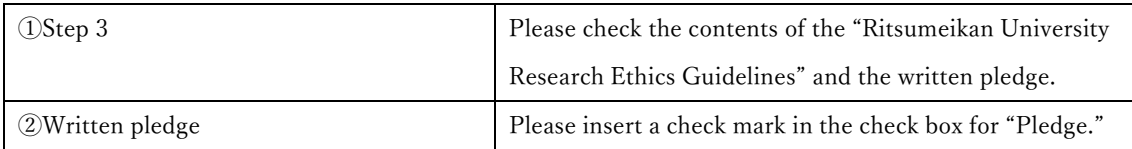

# (5) Click the "Register" button.

## (6)The following screen is displayed after clicking the "Register" button.

Confirm that "Registration Complete" is displayed. Then, click the "Submit" to complete submission.

Please note that the submission is not completed unless you press the "Submit" button.

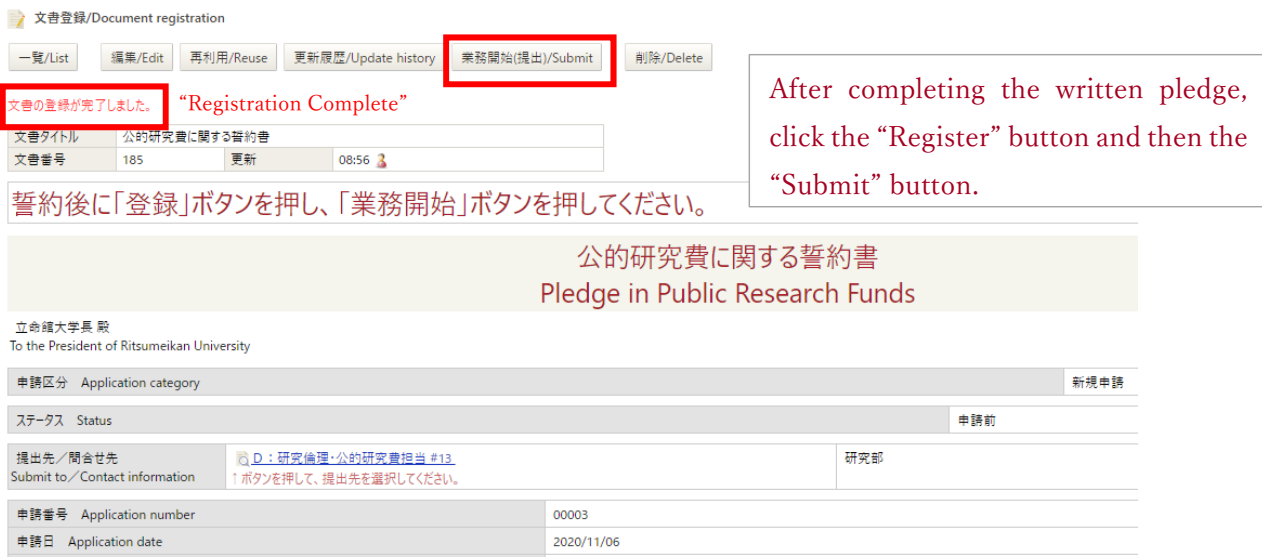

(7)After clicking the "Submit" button, submission is complete when "The Pledge for Public Research Funding has been submitted." is displayed.

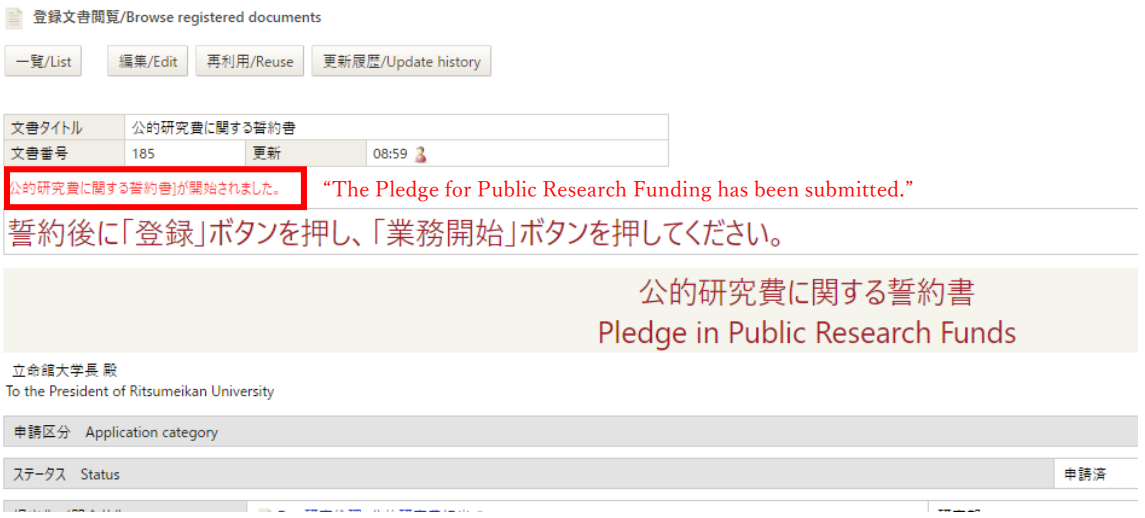